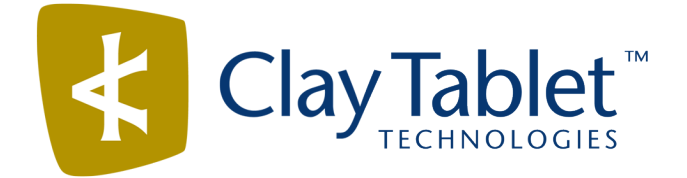

# Clay Tablet Connector for Adobe Experience Manager

Version 3.1.0

# Release Notes

## March 15, 2017

### **Overview**

Welcome to the Clay Tablet Connector for Adobe Experience Manager (Connector). The Connector enables you to automate sending and retrieving content from your Adobe Experience Manager CMS, which dramatically reduces the effort required to create, maintain, and publish Web content in multiple languages.

## **How to Contact Clay Tablet Support**

Email @: [support@clay-tablet.com](mailto:support@clay-tablet.com) Telephone: +1-416-363-0888 You can submit a support ticket either:

- $\blacksquare$  by email
- $\blacksquare$  from the Clay Tablet Zendesk page, using your web browser

#### **To submit a support ticket:**

- 1. Do one of the following:
	- **EM** Email [support@clay-tablet.com](mailto:support@clay-tablet.com), and cc (carbon copy) anyone to include in the ticket correspondence.

**Important:** Include the information and attachments in your email that are listed in the sub-sections below.

- Create a ticket in Zendesk:
	- a. Open the Clay Tablet Zendesk page in your browser: [https://claytablet.zendesk.com.](https://claytablet.zendesk.com/)
	- b. Sign in to Zendesk. If you do not have sign-in credentials, see "To view and update your [support](#page-1-0) ticket in [Zendesk:"](#page-1-0) below.

**Important:** Include the information and attachments that are listed in the sub-sections below.

- c. Click **Submit a request**.
- d. In the **CCs** field, add anyone to include in the ticket correspondence.

Zendesk automatically creates a ticket and responds to everyone included in the cc field.

2. Everyone in the original cc receives updates unless they request to be removed from the ticket.

Important: Check your email spam folder (especially first-time Zendesk users) as sometimes email notifications from Zendesk are marked as spam.

When the issue is resolved, Clay Tablet closes the ticket.

#### **Information to include in the support ticket:**

- client name
- $\blacksquare$  CMS or content system name and version
- Connector or App version installed
- $\blacksquare$  name of job for which the issue occurs
- $\blacksquare$  date of job submission
- $\blacksquare$  detailed description of the issue
- $\blacksquare$  any error text–copy and paste, if applicable

#### **Files to attach to the support ticket:**

- CMS log files for the date the issue occurred
- Clay Tablet log files for the date the issue occurred
- <span id="page-1-0"></span> $\blacksquare$  screen capture of the issue

#### **To view and update your support ticket in Zendesk:**

**Important:** You must log into Zendesk to view your support tickets there.

- 1. Open the Clay Tablet Zendesk page in your browser: [https://claytablet.zendesk.com](https://claytablet.zendesk.com/).
- 2. In the top-right corner, click **Sign in**, and enter your credentials.

**Note:** If you do not have sign-in credentials yet, then click either **Sign up** or **Get a password**, and follow the onscreen instructions.

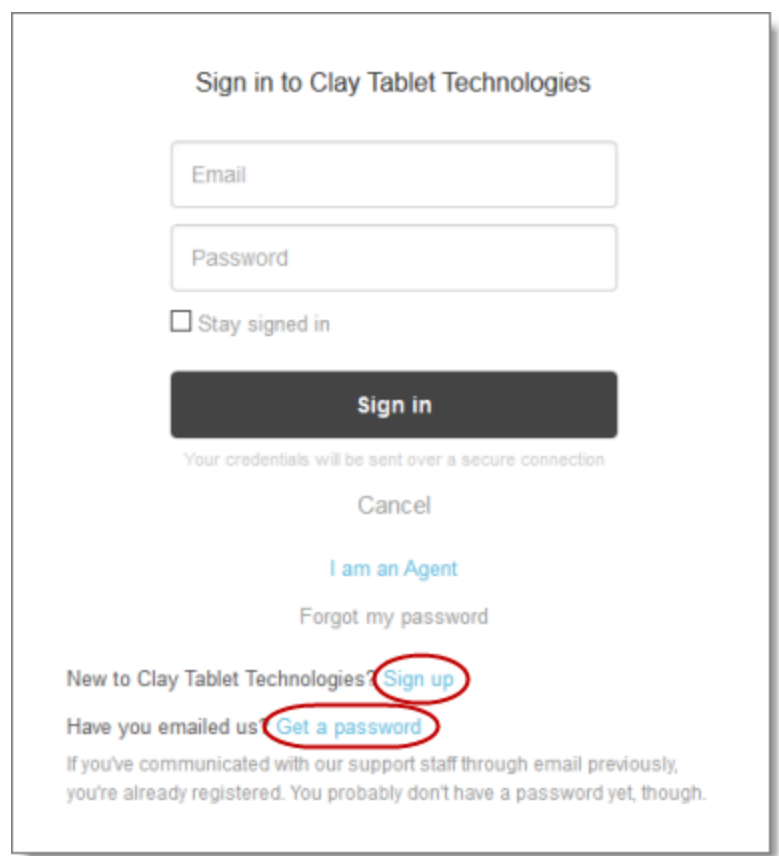

- 3. After signing in, click **My activities** to view the tickets you opened or where you are cc'd.
- 4. To update tickets, you can reply or attach files.

For more information, refer to "Submitting and tracking support requests" in Zendesk's *Help Center guide for end-users*, at: [https://support.zendesk.com/hc/en-us/articles/203664386-Help-Center-guide-for-agents-and](https://support.zendesk.com/hc/en-us/articles/203664386-Help-Center-guide-for-agents-and-end-users)[end-users](https://support.zendesk.com/hc/en-us/articles/203664386-Help-Center-guide-for-agents-and-end-users).

**Important:** Zendesk refers to a *support ticket* as a *support request*. These terms are interchangeable.

## **System Requirements**

The Clay Tablet Connector for Adobe Experience Manager (AEM) must be installed on the AEM Author server. The Clay Tablet Connector for AEM supports AEM versions 5.6.1 and higher.

The Clay Tablet Connector for AEM has no additional hardware or software requirements beyond those of AEM. For detailed requirements, refer to the appropriate version of the *Adobe Experience Manager Technical Requirements*.

## **What's New?**

- $\blacksquare$  There are the following changes to the Bulk Tool:
	- The Bulk Tool is now hidden by default. To display the Bulk Tool, select the **Show Bulk Tool** check box in the **UI and Default Settings** section of the **Configuration** page.
	- $\blacksquare$  If you are assigned to multiple team profiles, you can now save a default profile to use in the Bulk Tool.
	- The new **Switch Languages** button above the page list enables you to switch the language version of all highlighted pages in the list. This is useful if you want to roll out content from secondary Blueprint pages to country pages. For example, you can roll out content from us-en to xa-en (Asia English) and then from xa-en to kr-ko and other country sites.
	- The **Activation/De-Activation Date** column in the page list of the **Bulk Tool** now displays:
		- $\equiv$  the username of the last user who activated or deactivated the page.
		- one of the following codes, indicating whether the page was last activated or de-activated:
			- CTA: Activated
			- CTD: Deactivated
	- **The Modification** column in the page list now displays one of the following codes, indicating how the page was last modified:
		- CTT: Translation
		- **EDU:** Update
		- CTI: Import
		- **EDECTR: Rollout**
	- The **Page Actions** tab was renamed to the **Page Activation** tab.
	- In the **Copy Metadata** tab, you can now send metadata from multiple pages for translation.
	- The **MSM** tab was renamed to the **Rollout** tab.
- The **Bulk Tool Config** page has been renamed to the **Advanced Settings** page. You access it by selecting **Admin Tools > Advanced Settings** in the Clay Tablet Connector rail. In addition to the name change, there are also the following changes:
	- **■** In the new **Translation Status** section, you can create a page property that will store the custom translation-status values associated with a specific translation provider (LSP), so that you can view this value for translated pages in the page list of the Bulk Tool.
	- In the **Metadata Configuration** section, you can now specify SEO flags to include in the XML translation files.
	- In the new **Action Permissions** section, you can configure which user group has permission to perform each action in the Bulk Tool.
- In the Bulk Translation wizard (**Item Type** page) and the Bulk Tool:
- **The new Save** button above the page list saves the page paths displayed in the page list, so that you can reload them later.
- The new **Load Saved** button above the page list enables you to load previously saved paths that were displayed in the page list.
- In the Bulk Translation wizard (**Options** page), the Translation Queue, and the **Translation** tab of the Bulk Tool, you can now send out for translation metadata fields that were copied over from the source to the target.
- You can now configure the Connector to always pause a job before sending it out for translation by configuring the new PauseBeforeSend Boolean property in the /etc/ctctranslation/TransOptions node in CRXDE Lite. This has the same functionality as the **Pause job before sending** check box in the **UI and Default Settings** section of the **Configuration** page.
- In the **Translation Status** page:
	- $\blacksquare$  When a job is paused, you can now download a zipped file of the XML files with the content to translate.
	- $\blacksquare$  If you are using the Clay Tablet Connector for SDL TMS, and you have specified an SDL TMS configuration, then the LSP column now displays your meaningful name for that configuration, for example, Default GUID.
- You can create custom translation-status values that are stored in a page property in individual pages, for example MT (for machine translation) or HT (for human translation). After you associate a custom value with a translation provider (LSP), you can view it as a page property for translated pages in the page list of the Bulk Tool. To configure this feature:
	- You create a page property for storing the custom translation-status values in the **Translation Status** section of the **Advanced Settings** page.
	- You associate a custom translation-status value with a translation provider (LSP) in either the **TMS GUID Config** page (SDL TMS only) or the **LSP & Keys** page (all other translation providers).
- Links to the Connector from the AEM rail now open in a new browser tab.
- In the **Component Mapping** page, the new **Remove All** button enables you to remove the mapping of all mapped components in a single action.
- You can now configure the Connector to unlock a specific parent node without unlocking its child nodes, after translated content returns. This is relevant when the **Unlock When Done**/**Unlock the component after translated content come back** option is specified when sending out content for translation. For detailed instructions, please contact Clay Tablet Support.
- The **Language Conversion (URL Reference)** and **Language Conversion (Content Link)** check boxes in the **Translation Settings** section of the **Configuration** page are now relevant to internal links to other sites hosted on the same AEM instance, if appropriately configured. Previously, they were relevant only to internal links within a site.
	- Selecting the **Language Conversion (URL Reference)** check box instructs the Connector to automatically exclude the referring target URL from the page translation process.

Selecting the **Language Conversion (Content Link)** check box instructs the Connector to automatically convert links to point to the corresponding pages in the target language.

If the sites use different language structures, for example, one site uses en and the other uses en-US, you must configure the languages using the new **Group**, **Base CRX Path**, and **Reference CRX Path** columns in the **Language Mapping** page.

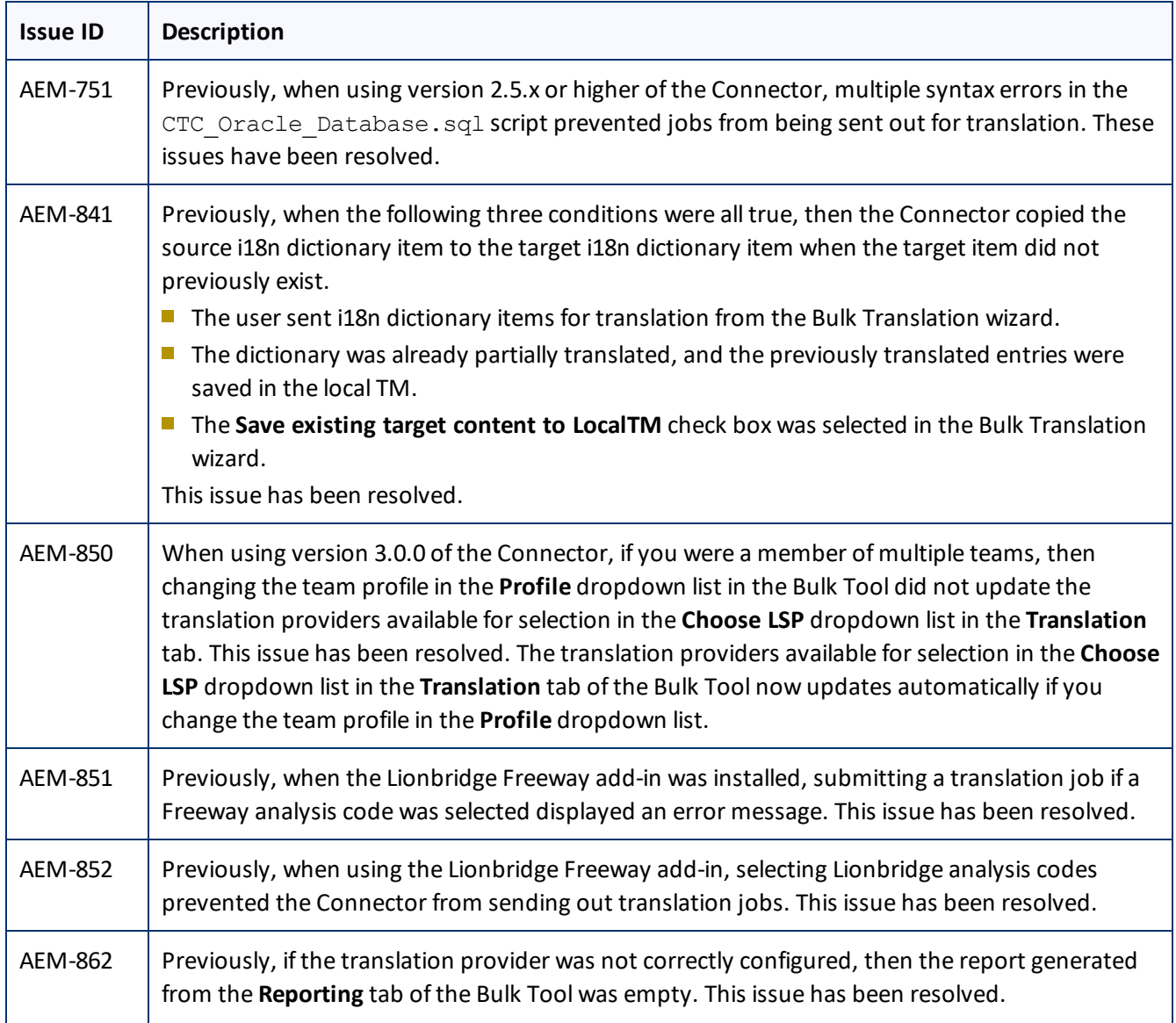

## **Issues Fixed in This Release**

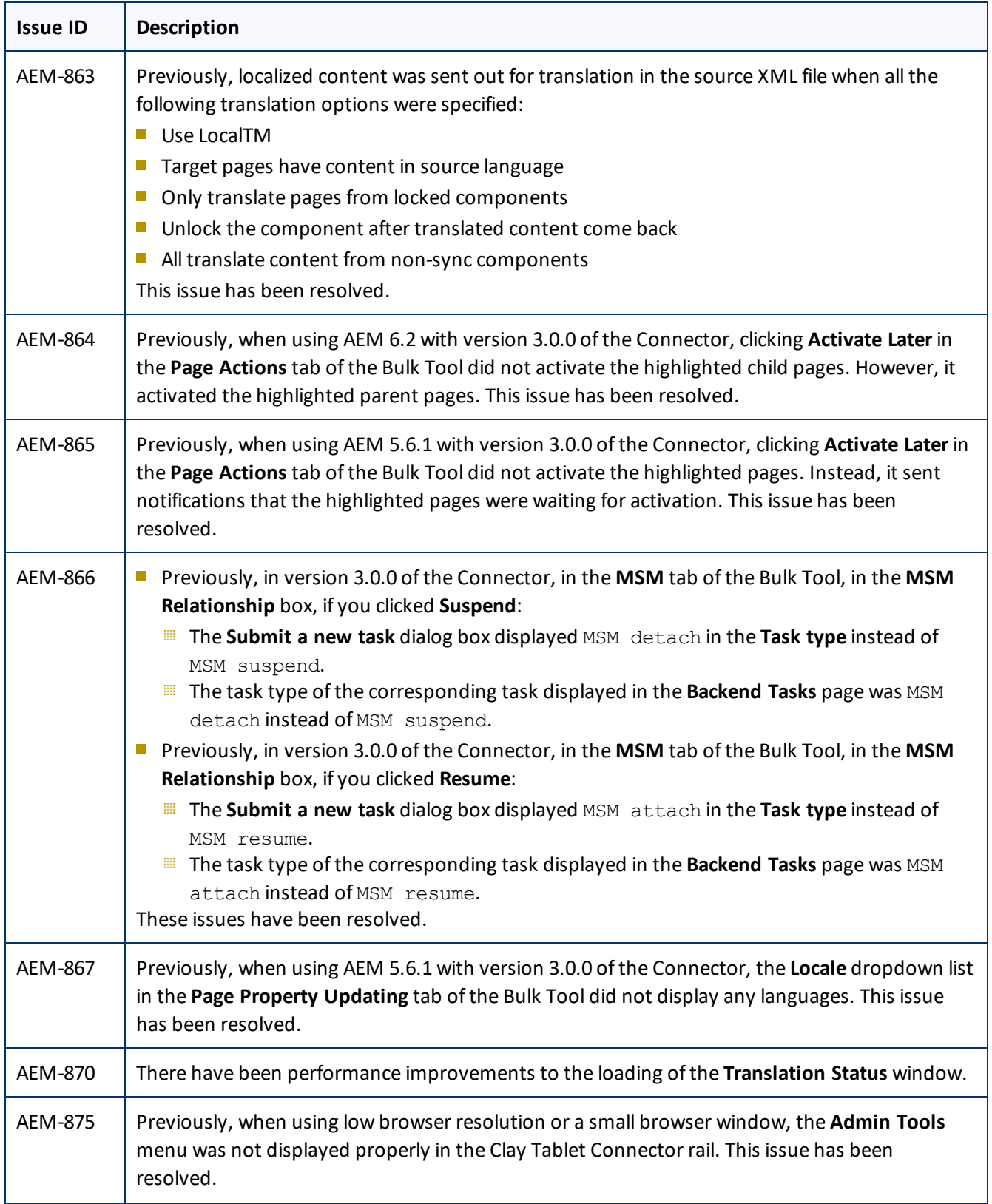

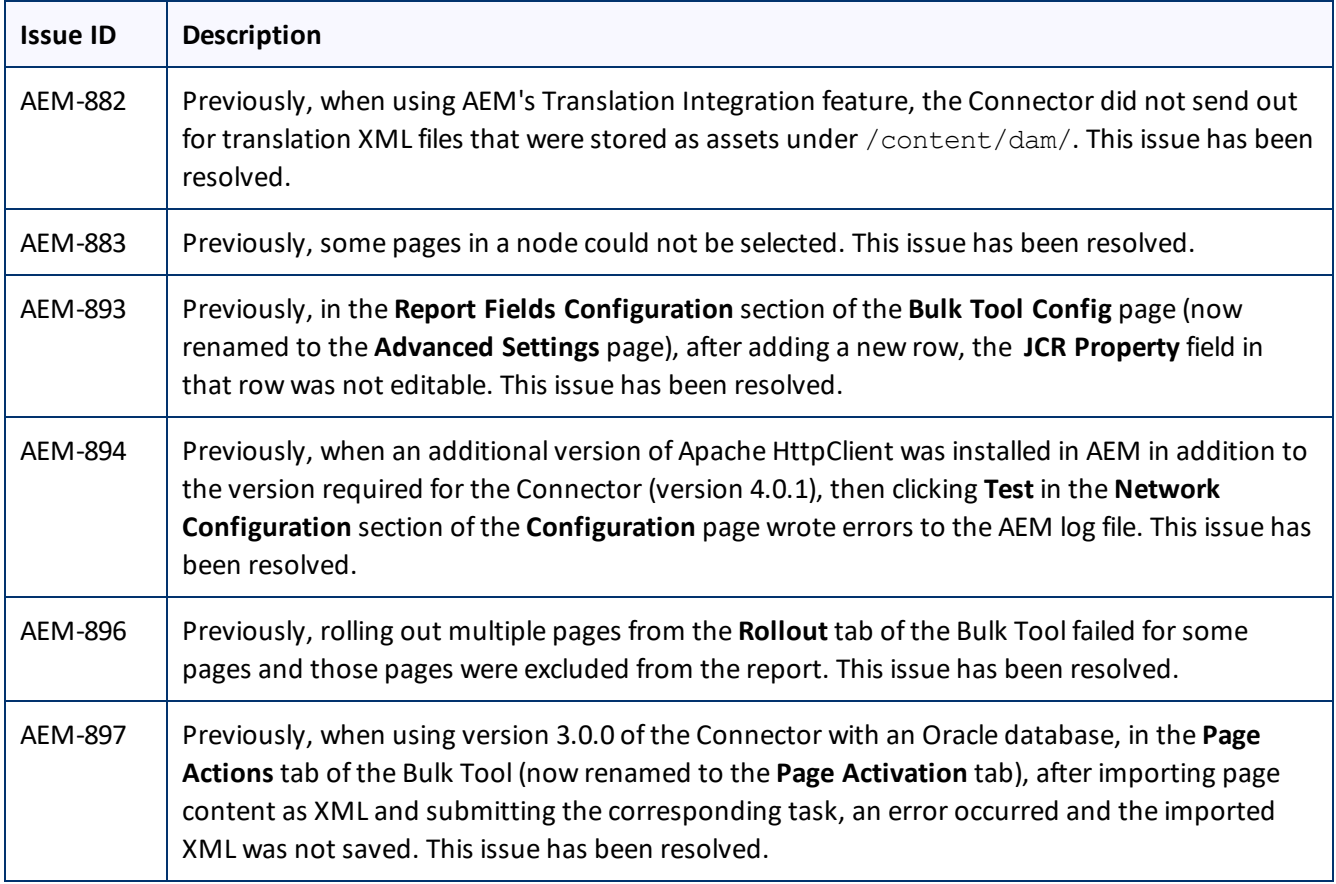

# **Known Issues**

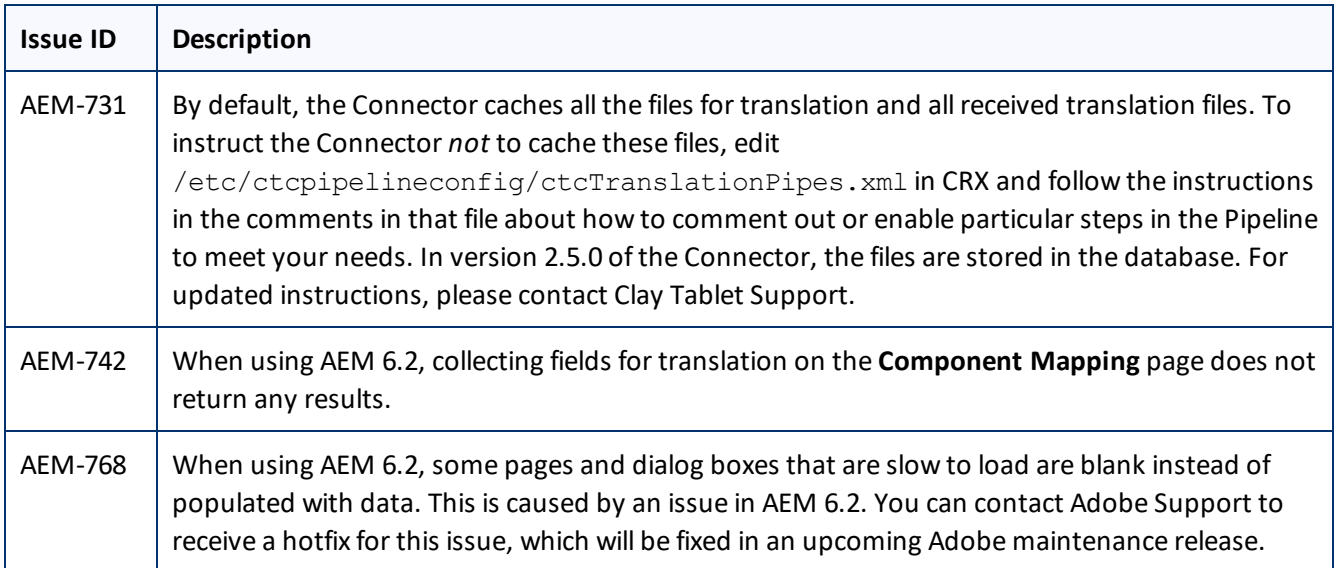

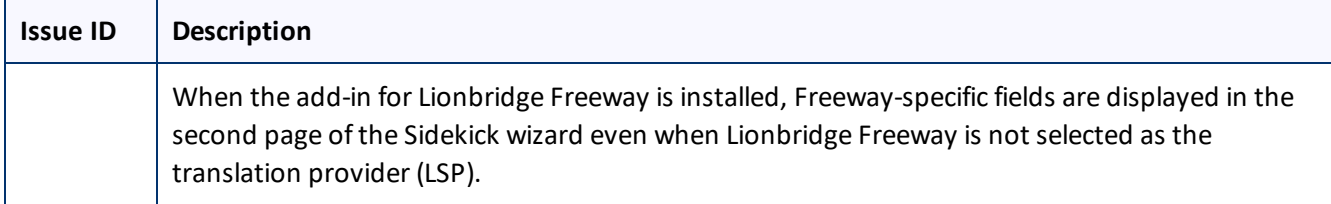